# <span id="page-0-0"></span>**Getting Started**

V500 - Economy conferencing for small rooms

## **Table of Contents**

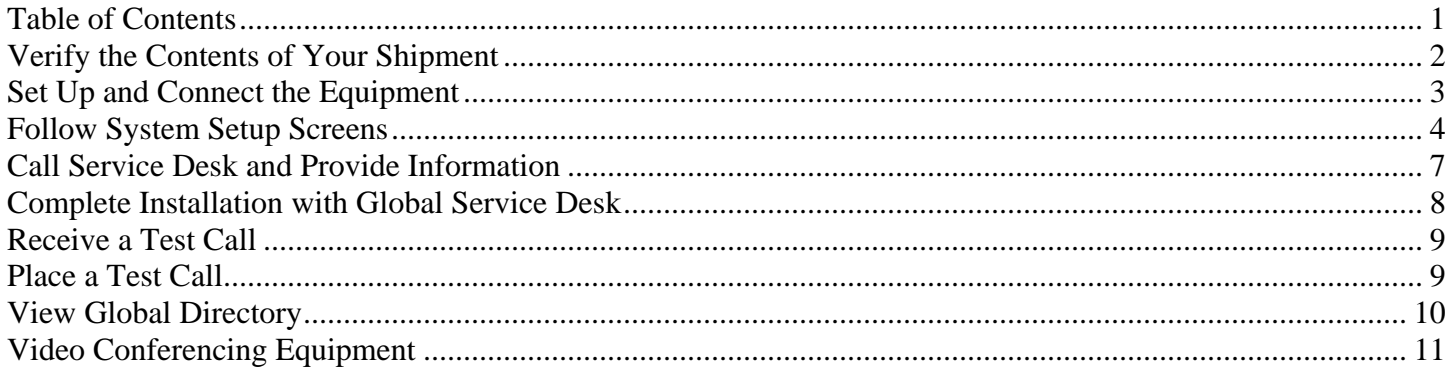

### <span id="page-1-0"></span>**Verify the Contents of Your Shipment**

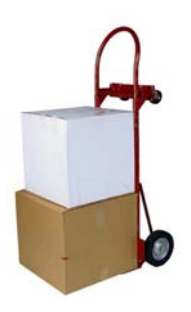

### **Open package(s)**

When you receive a shipment of video conference equipment, the stake technology specialist (STS) should open the packages and check for any visible damage. The STS is responsible for setting up the equipment and should follow the steps outlined below.

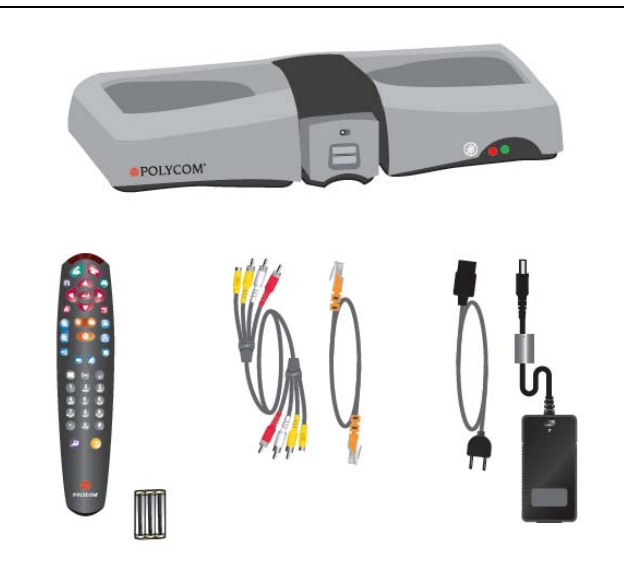

#### **Verify contents**

Compare your copy of the equipment order with the shipping invoice. Ensure that all the pieces of equipment you ordered were shipped.

The V500 package includes:

- a. V500 video base unit
- b. Remote control and batteries
- c. Network and video cables
- d. Power supply

**Note:** If an item is missing or broken, please e-mail a copy of your order to [VCPurchase@ldschurch.org](mailto:VCPurchase@ldschurch.org) and clearly describe the damage or absence of the item(s).

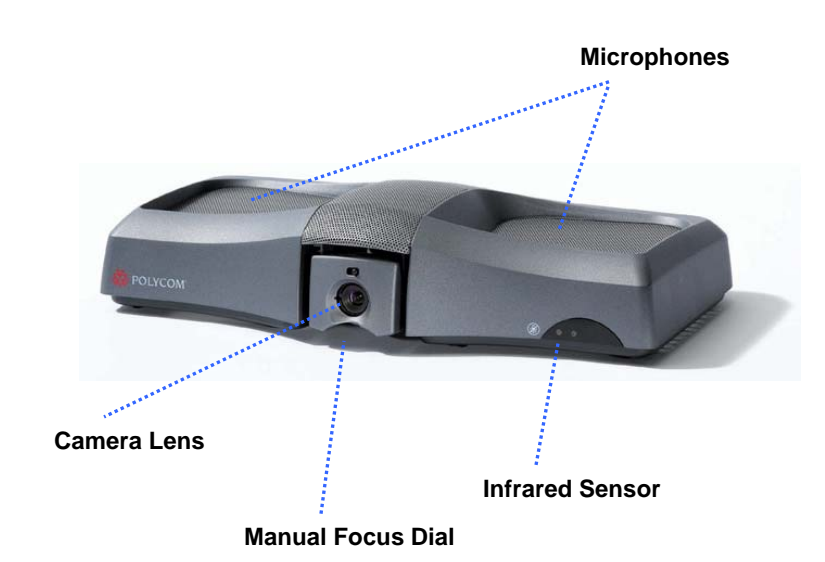

### **Become familiar with the device**

- *Microphones* Integrated microphones capture your voice.
- *Camera* Fixed lens with privacy shade. Focus the camera by turning the small dial immediately below the lens.
- *Infrared Sensor* Receives the signal from the remote control.
- *Projecting Video and Audio* Use the video display and the speakers of a TV or flat panel (NTSC/PAL).

### <span id="page-2-0"></span>**Set Up and Connect the Equipment**

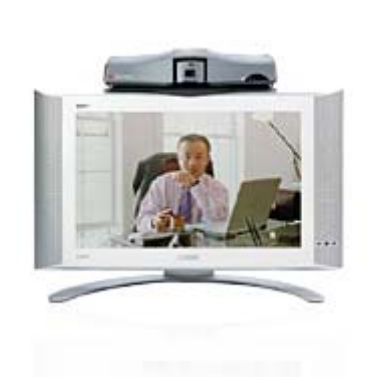

### **Consider placement**

The V500 is designed to rest on top of a TV. As conference participants look at the video display, they are also looking toward the camera. Position the V500 and video display so that conference participants will be sitting between 5 and 10 feet  $(1.5 - 3$  meters) from the camera.

**Note:** You may need to create or purchase a bracket to place the camera on top of some video displays (i.e., flat panels).

### **Connect video and audio cables**

Take the cable provided and connect it to the S-video and RCA ports on the back of the V500.

Insert the S-video and RCA jacks into the input ports  $\bigcirc$  of the video display.

If the video display lacks built-in speakers, connect the red and white RCA jacks directly to separate speakers.

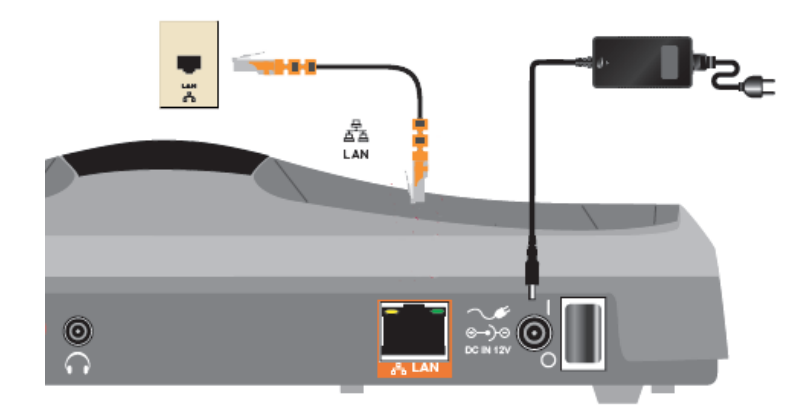

### **Connect network cable**

Locate an available network port and plug in one end of the Ethernet cable. Insert the other end into the port on the back of the unit.

### **Connect the power**

Attach the cord from the power converter to the back of the V500. Next connect the two parts of the power supply together and plug it in to your electrical outlet.

Always use the power supply provided with this

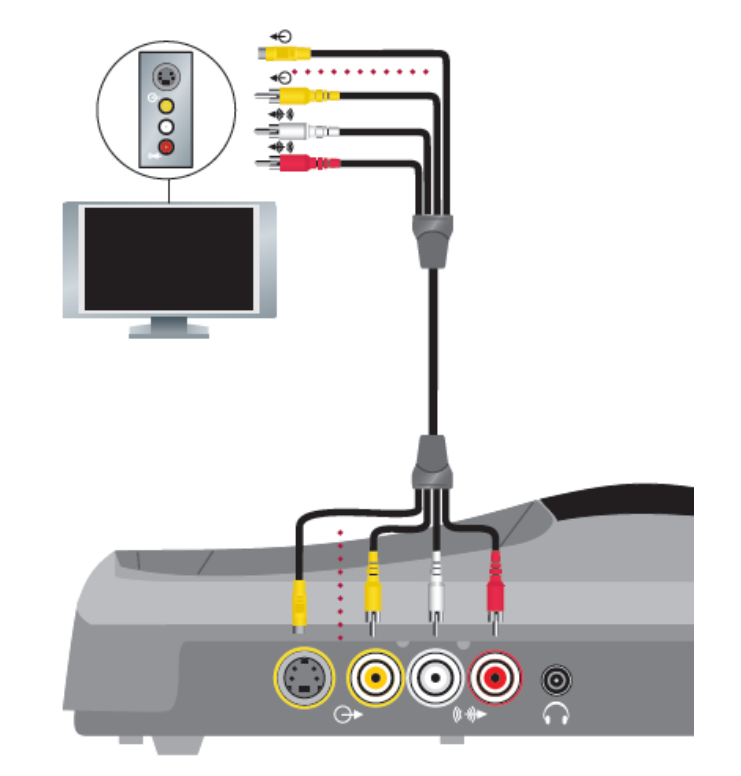

product. If the plug does not fit into your electrical outlet, consult an electrician.

### **Install batteries in the remote**  Remove the battery cover from the remote control and make certain that batteries are present and installed properly.

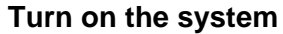

You will need to power on both the V500 and the video display.

The V500 power switch is located on the back of the unit, adjacent to where the power supply attaches. This switch should be left on.

The video display has its own power switch that can be turned off when not in use.

### **Follow System Setup Screens**

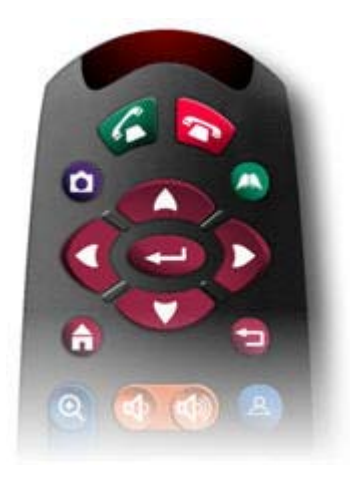

#### **Set up system**

The first time the V500 is turned on, a series of system setup screens is presented.

Use the remote control to go through these screens and perform basic configuration.

Press the arrow buttons to highlight the different options on the screen. Push the  $\leftarrow$  button to make a selection. To return to the previous screen, press the  $\Box$  button.

**Note:** Remember to aim the handheld remote at the sensor on the V500.

<span id="page-3-0"></span>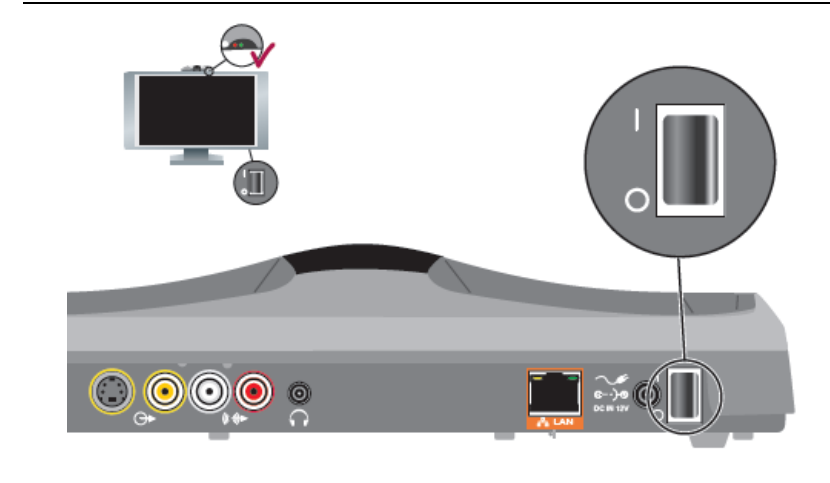

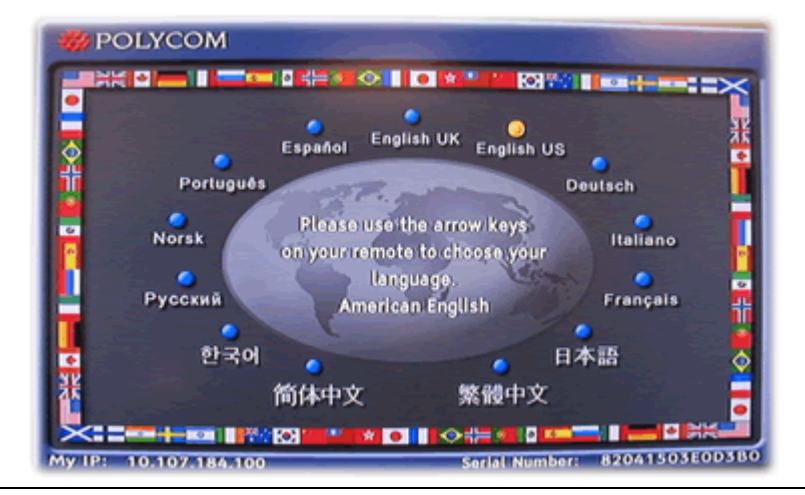

### 图 gy Welcome

Thank you for purchasing a Polycom videoconferencing system.

Select Next to continue with the system setup.

You can also complete system setup via the web. If you have an IP address, connect to the system by entering it in a web browser, then enter your serial number when prompted.

My IP:

10.107.184.100

My Serial Number:

## 82041503E0D3B0

 $\Rightarrow$ **Next** ą. **Back** 

### **Select language**

Choose the language in which the system will be operated.

Use the arrow keys to highlight the preferred language, and then press the  $\blacktriangleleft$  button.

### **Record serial number**

Write down the serial number that is displayed on the Welcome screen. The Global Service Desk will ask you to give them this number during the final steps of the installation.

Select **Next** to continue.

### **Select country**

From the drop-down list, find and select the country where the equipment is being installed.

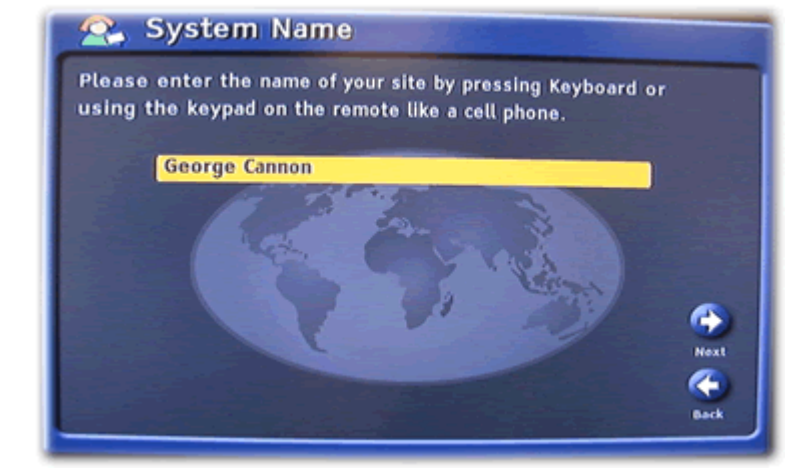

### **Enter display name**

Enter the name of the site where the equipment is being installed, followed by city and country in parentheses.

To display the onscreen keyboard so you can enter text, press the  $\Box$  button on the remote.

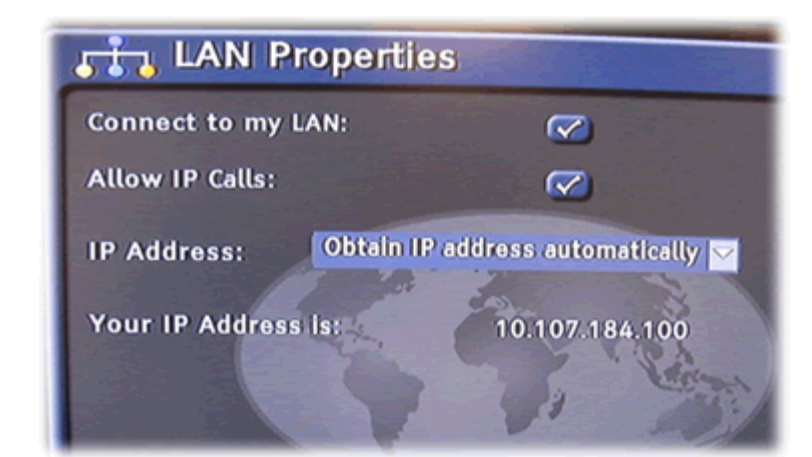

### **Configure IP address**

The recommended setting is "Obtain IP address automatically."

### **Orga Admin Password**

The administrator password for this system has been set to your system serial number.

You can change this password now, or erase this password if you do not want to have an administrator password.

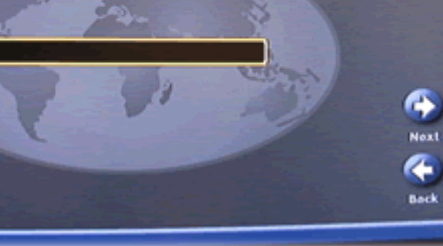

### **Remove password**

Please clear the password. To do this, select the password field and press the  $\blacktriangle$  button.

#### **New Directory Servers Global Directory (GDS) Register** Password gab.austin.polycom.com  $\overline{\mathbf{z}}$ ø Ø Ø ø Ø O  $\overline{\mathbf{z}}$ **Display Global Addresses:** Hext  $\sigma$ **Display Name in Global Directory:**  $\bullet$

Back

**Remove Polycom's directory server(s)**  Remove the check mark from the **Register** box, use the arrow buttons to select the Web address of one of the Polycom's directory servers, and then press the  $\Box$  button to delete this address.

The Global Service Desk will replace this with the address of a Church server when you call to set up your equipment.

<span id="page-6-0"></span>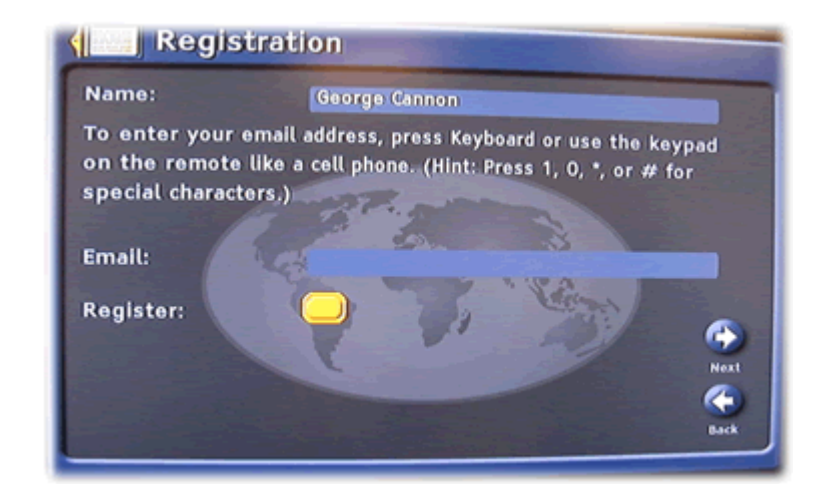

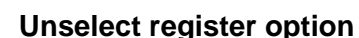

Remove the check mark from the **Register** option and leave the e-mail field blank.

Select **Next** to complete the setup screens.

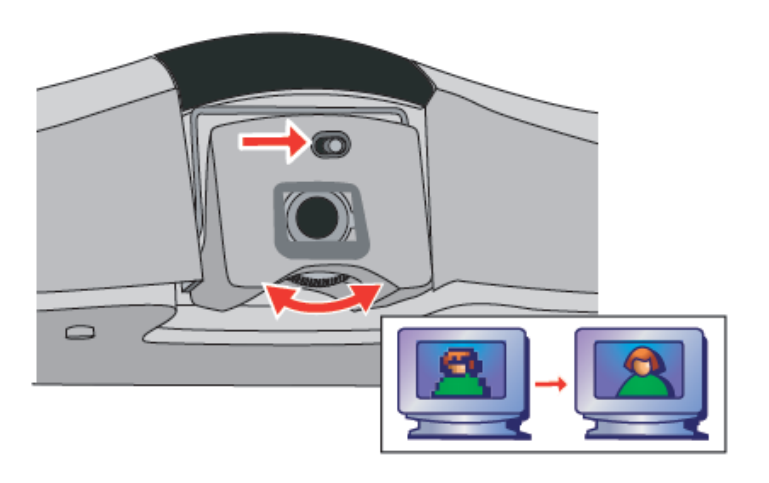

### **Open and focus camera lens**

After completing the setup screens, focus the camera lens.

Slide the button above the lens to open the privacy shade.

Turn the dial below the lens to focus it. The lens should be adjusted so conference participants will be in focus.

### **Call Service Desk and Provide Information**

### **Gather information**

Before you call the Global Service Desk, have the following information available:

- Equipment order details, such as what optional features were purchased
- Model number of the video conferencing equipment you have received
- Name of the site or room were the equipment will be located

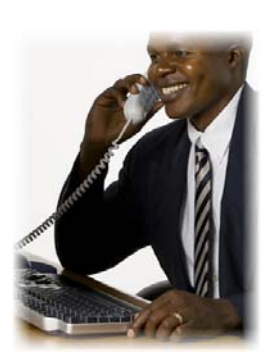

### **Call the Global Service Desk**

To configure your new equipment to work on the Church network, the STS should call the Global Service Desk. Explain that you recently received video conference equipment and need it configured.

 1-800-453-3860, ext. 2-4357 (U.S. and Canada) 1-801-240-4357 (International)

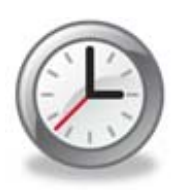

### **Give sufficient time to configure**

After you first notify the Global Service Desk, they have several tasks to complete. Call back the next day to finish the installation.

### <span id="page-7-0"></span>**Complete Installation with Global Service Desk**

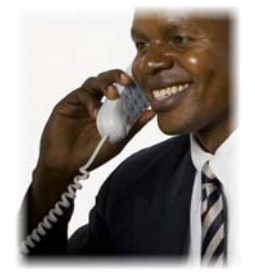

### **Call the Global Service Desk**

At least one day after your initial call to the Global Service Desk, call them back to complete the installation of your video conferencing equipment.

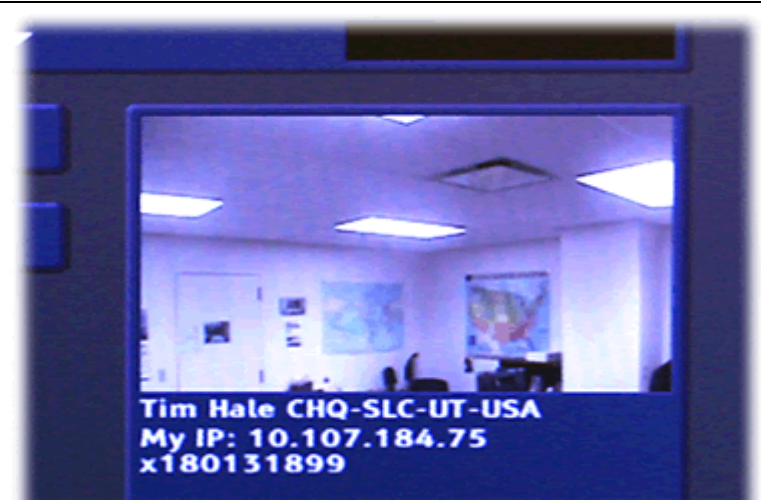

### **V500's current IP address**

To configure your equipment, the Global Service Desk will need the current IP address.

Turn on the video display and press the  $\Box$ button to go to the Home screen. You should see the IP address in the lower-right corner of the display. An IP address consists of four numbers separated by dots ( 10.10.88.167 ).

If no IP address appears, check to ensure that the network cable is fully connected.

### **Provide information**

During this follow-up phone call, the Global Service Desk will ask for the following information:

- Model number
- Serial number
- Date of purchase
	- **Address**

(Church facility where equipment is located.)

- Primary Contact (The person responsible for keeping the equipment working.) This should be the STS.
- Secondary Contact (An additional person helping to maintain the equipment.)

The model and serial numbers are displayed on the System Information screen. To view this information, select **System** on the home screen.

### **Receive a Test Call**

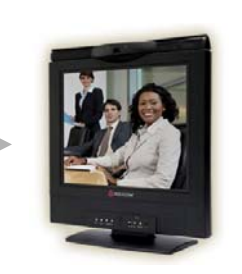

### **Receive video call**

The Global Service Desk will place a test call to your video conferencing equipment.

You should hear a ring tone, and the equipment should automatically answer. If not, answer the call using the remote.

<span id="page-8-0"></span>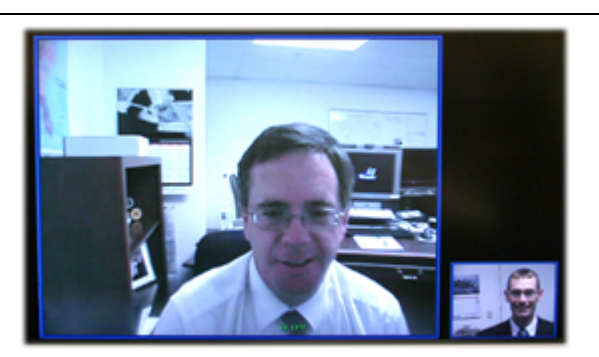

**Confirm that equipment is working**  Verify that you are able to see and hear the Global Service Desk agent. Ensure that you can be heard and seen clearly.

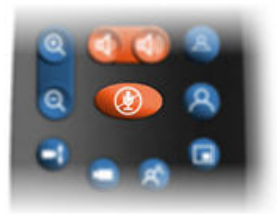

#### **Check audio controls**

If the other person cannot hear you, ensure that the mute is off. If there is no sound coming from your speakers, turn the volume up.

### **Place a Test Call**

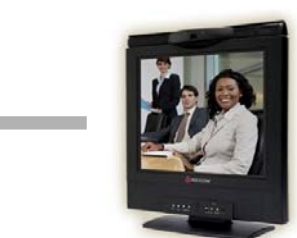

### **Place an outbound call**

After you have successfully received an incoming call with your video conferencing equipment, try placing an outbound call.

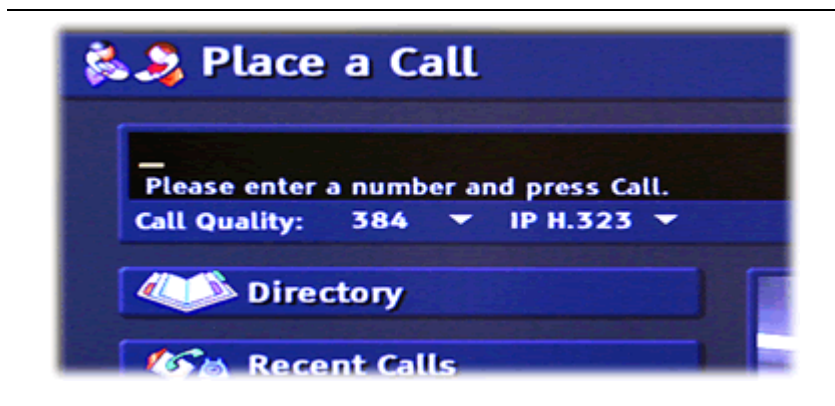

### **Begin on the home screen**  If you are not already on the home screen, press the  $\bigoplus$  button.

**Note:** If the system and video display have gone to sleep, try tapping the pointed buttons on the bottom of the remote.

<span id="page-9-0"></span>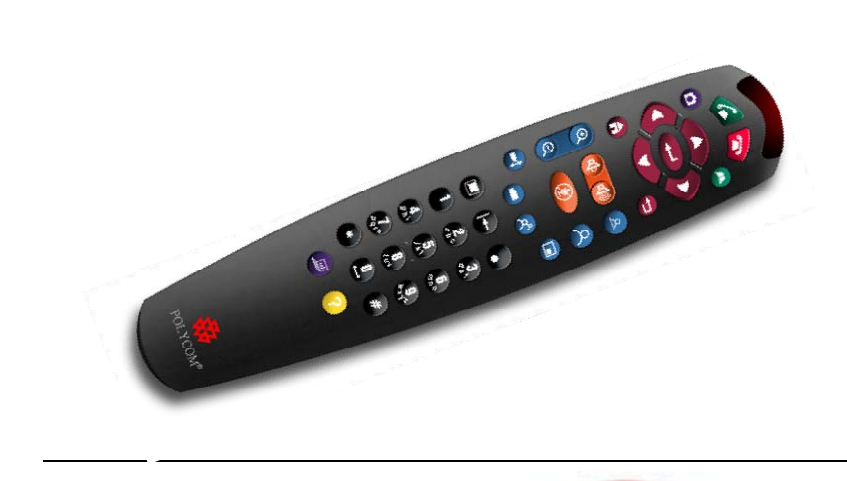

### **Enter the video conference number**

The Global Service Desk agent will give you his or her video conference number (E.164) and ask you to call back.

Use the handheld remote to enter the number.

**Note:** Remember to aim the handheld remote at the sensor on the V500.

### **Press the button**

Press the  $\bigcirc$  button at the top of the remote. It may take a moment before the person on the other end answers and his or her image is displayed.

**Verify that outbound call is successful**  Ensure that both parties can be seen and heard.

### **View Global Directory**

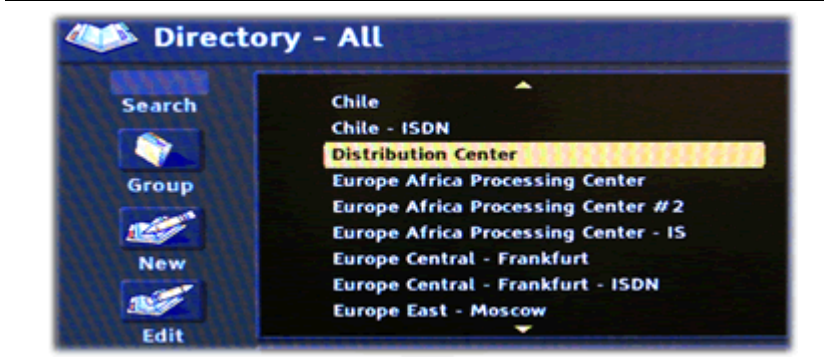

### **Check the directory**

After completing an outbound call, you should check your copy of the directory to ensure that it contains a list of Church locations and people with video conferencing equipment.

To open the directory, press the  $\bullet$  button or go to the Home screen and select the **Directory** option.

By default, the directory is set to **All**. Change the view to show the global directory and verify that listings appear correctly. If they do not, report this to the Global Service Desk.

### **Video Conferencing Equipment**

<span id="page-10-0"></span>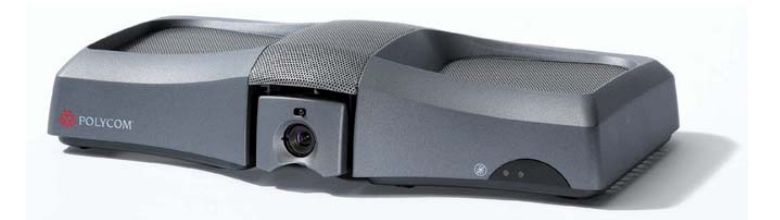

#### **Use approved equipment**

The approved video conferencing products were carefully selected and proven to be compatible with the Church video conferencing network.

#### **Leave equipment on if possible**

Please leave the V500 unit turned on. This allows your equipment to receive any needed updates over the network. If you must store the equipment rather than leaving it in the conference room, be sure the STS is available to set it up prior to any scheduled conferences.

### **Visit the Web site**

For instructions and tips on video conferencing, please visit the Clerk Web site: [http:/www.clerk.lds.org/video-conferencing.](http://www.clerk.lds.org/video-conferencing)

### **Get support**

The STS may contact the Global Service Desk if you encounter difficulties setting up or using the video conference equipment.

 1-800-453-3860, ext. 2-4357 (U.S. and Canada) 1-801-240-4357 (International) [cservices@ldschurch.org](mailto:servicedesk@ldschurch.org)

The appropriate support personnel will be notified of your request for assistance and will work to resolve the issue(s).